## **TimeClock Plus**

After your FWS employee has turned in their Federal Work Study Form to Human Resources, HR will add the employee to your TimeClock Manager. From this page you will be able to keep track of your FWS employee's hours.

To access TimeClock Manager, type <https://go.pba.edu/TimeClockManager> into your search engine or visit myPBA.edu, navigate to the Human Resources department tab, and the link will be located on this page. Once you are logged on you have the option to view a tutorial be clicking the "Tutorial" button located in the middle of your page under the address bar.

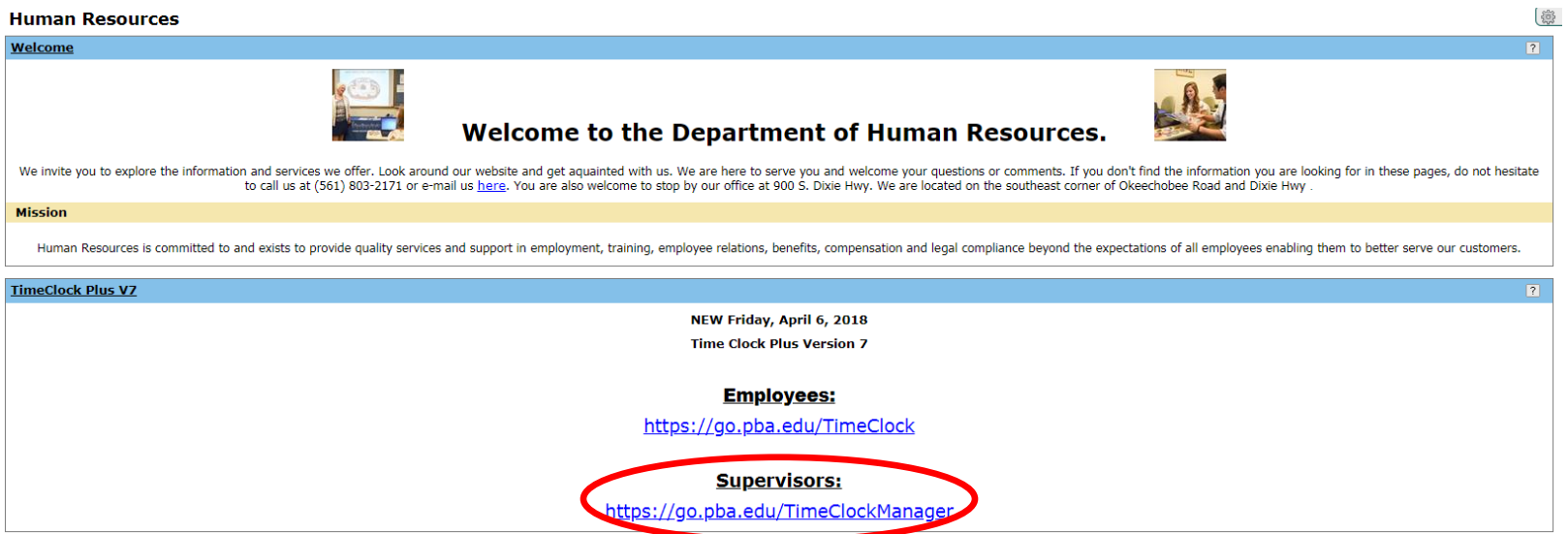

Once you have accessed the TimeClock Manager website login with the credentials that are provided to you by Human Resources, navigate to the top left of the page and select "HOURS" and then "Individual Hours."

## **TimeClock Plus**

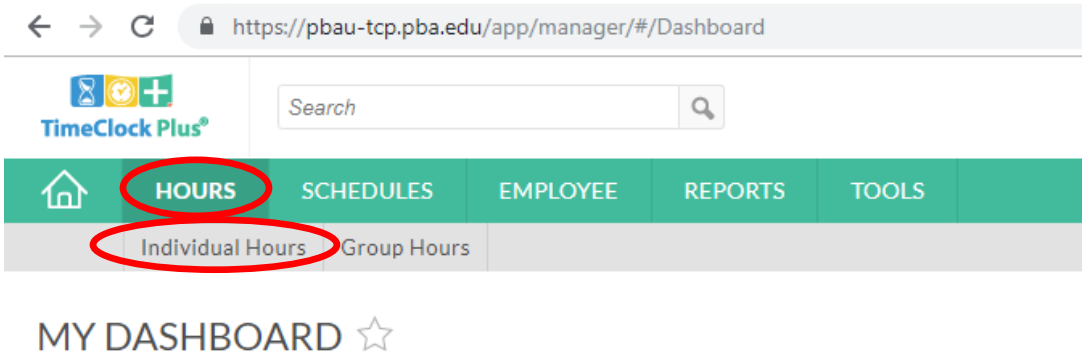

On this page on the left-hand side you will be able to see all of your employees. Select the FWS student you are approving hours for and under the "M column," select the hours you want to approve.

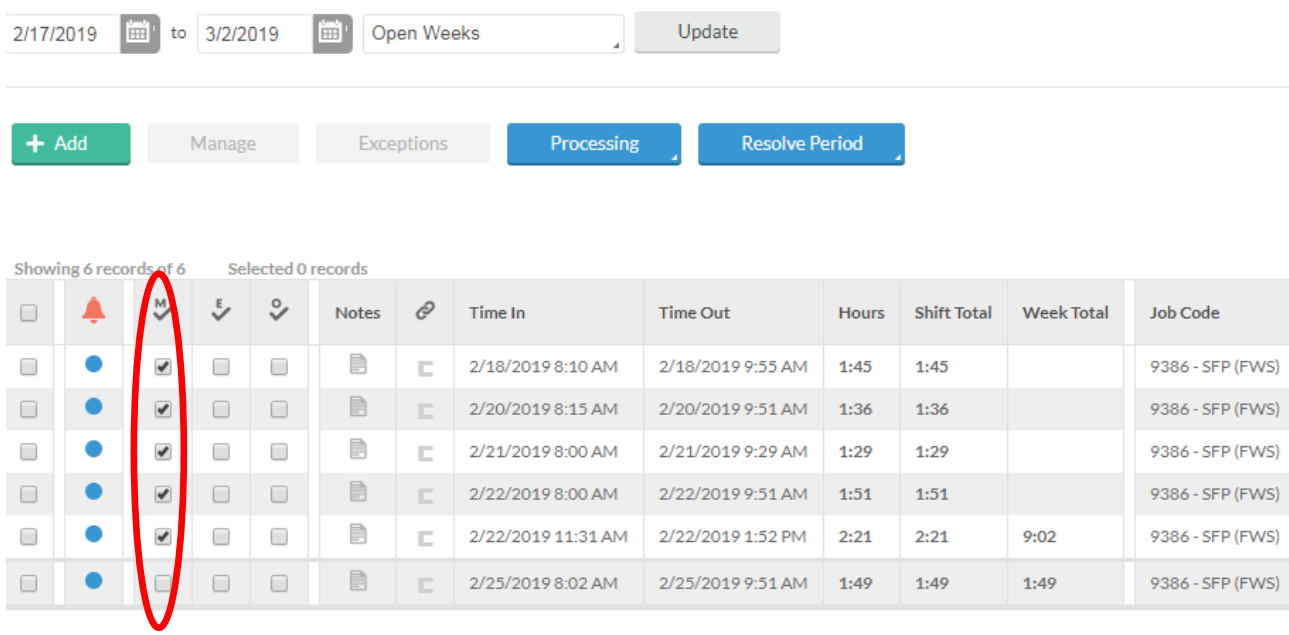

## **TimeClock Plus**

If you need to edit a shift that your FWS student has already worked, highlighted the shift you

are wanting to adjust and then the "Manage" button will be available to you. Click on the

"Manage" button and you will be able to adjust the hours.

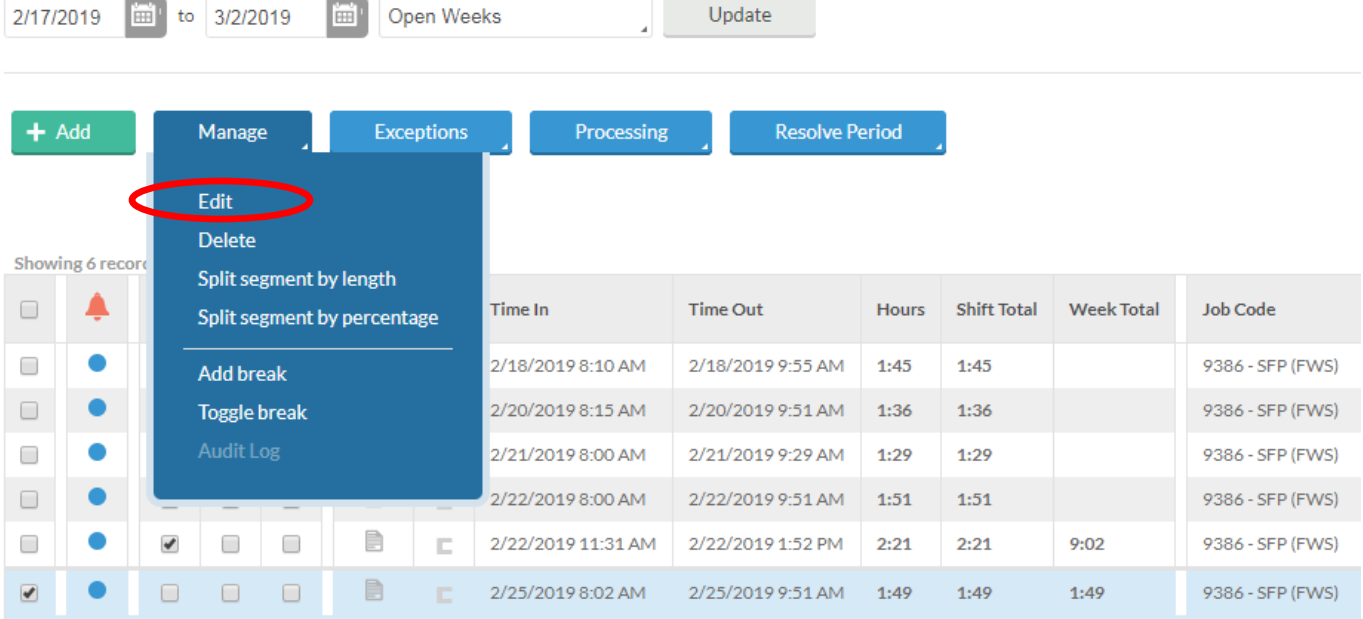

**For additional supporting with TimeClock Manager please contact Human Resources.**